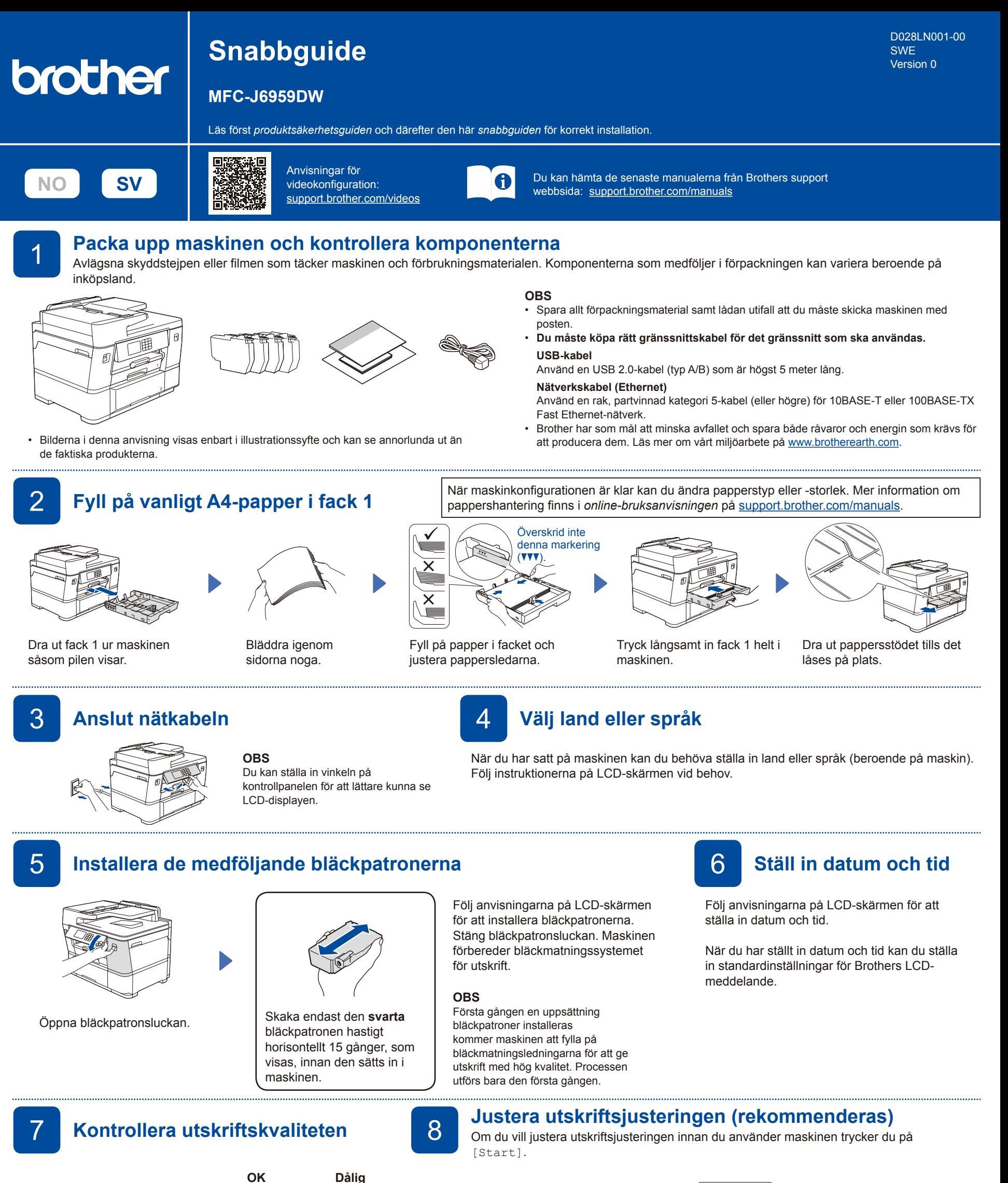

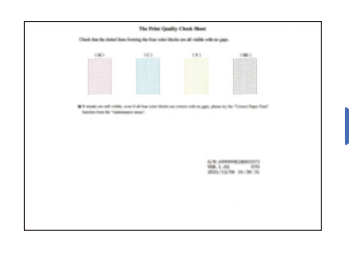

Följ anvisningarna på LCDskärmen och tryck sedan på [Start]. Maskinen skriver ut testutskriften.

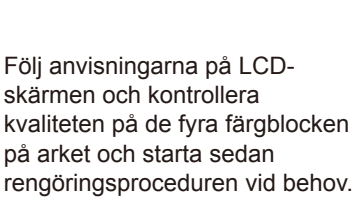

Följ anvisningarna på LCDskärmen för att skriva ut justeringsarket. Den svarta cirkelmarkeringen finns i arkets övre högra hörn.

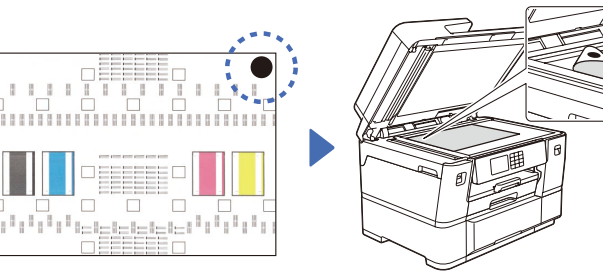

Placera justeringsarket med texten nedåt på kopieringsglaset. Se till att den svarta cirkeln är i det övre vänstra hörnet av kopieringsglaset.

Följ anvisningarna på LCD-skärmen och slutför justeringen.

När du är klar tar du bort justeringsarket från kopieringsglaset.

Konfigurera maskinens inställningar genom att följa anvisningarna på LCDskärmen.

- • Konfigurera fackinställningarna och kontrollera informationen för pappersorientering.
- Läs informationen om programinstallation.

## 9 **Maskininställningar** 10 **Välj ditt språk (vid behov)**

- 1. Tryck på  $\left|\left|\right|\right|$  [Inställn.] > [Alla inställn.] > [Grundinställn.] > [Lokalt språk].
- 2. Tryck på ditt språk.
- 3. Tryck på  $\Box$
- 11 **Anslut telefonsladden** Om du inte använder maskinen som fax går du till **12** . Se *Online-bruksanvisningen* för mer information om faxfunktionen. (För Europa) Vi kan skicka en Brother-originalsladd kostnadsfritt om du behöver en. Besök [www.brother.eu](https://www.brother.eu) för att kontakta oss.  $\Theta$ Anslut telefonsladden. Använd uttaget märkt **LINE** och led kabeln ut via maskinens baksida. Lyft på skannerlocket. Stäng skannerlocket. Stäng skannerlocket. 12 **Anslut dator eller mobil enhet till maskinen** Följ dessa steg för att slutföra installationen med någon av de anslutningstyper som är tillgängliga på maskinen. Besök [setup.brother.com](https://setup.brother.com/) för att hämta och **Följ anvisningarna på skärmen och dess uppmaningar. Installationen har slutförts** installera Brother-programvaran. **OBS** För trådbunden nätverksanslutning och USB-anslutning Du kan nu skriva ut och skanna med maskinen. **[setup.brother.com](https://setup.brother.com/)** hittar du rätt port (beroende på vilken kabel du använder) Besök [support.brother.com/up7](https://support.brother.com/up7) om du vill inuti maskinen så som visas på bilden. kontrollera om du har den senaste fasta programvaran. **Viktigt om nätverkssäkerhet:** Standardlösenordet för att hantera maskinens inställningar finns på baksidan av maskinen märkt med texten "**Pwd**". Vi rekommenderar att du omedelbart ändrar standardlösenordet för att skydda **OBS** maskinen mot obehörig åtkomst. (Windows) Du måste installera Brother-programvaran om du vill skriva ut på Pappersrulle. **Går det inte att ansluta? Kontrollera följande:** Starta om den trådlösa åtkomstpunkten/<br>routern (om det är möjligt). Trådlöst nätverk Om det fortfarande inte lyckas går du till **13**. Starta om maskinen och datorn och gå sedan till **12** . L, Om det fortfarande inte lyckas går du till Trådbundet nätverk 青青 Koppla bort kabeln. [support.brother.com](https://support.brother.com) för vanliga frågor (FAQ)  $\leftarrow$ Anslutning via USB och felsökning. 13 **Manuell trådlös konfiguration** Om den trådlösa konfigurationen inte lyckas kan du testa att konfigurera anslutningen manuellt.

Hitta ditt SSID (nätverksnamn) och nätverksnyckel (lösenord) på din trådlösa åtkomstpunkt/router och ange dem i tabellen nedan.

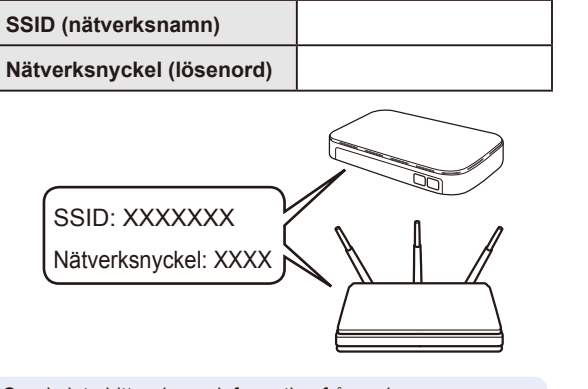

Om du inte hittar denna information frågar du nätverksadministratören eller tillverkaren av den trådlösa åtkomstpunkten/routern.

## Gå till din maskin och tryck på  $\sqrt{\sqrt{2}}$

[Hitta Wi-Fi-nätverk] > [Ja].

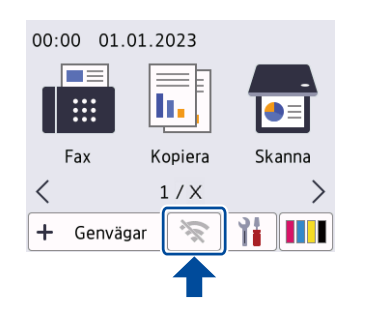

Välj SSID (nätverksnamn) för din trådlösa åtkomstpunkt/router och mata in nätverksnyckeln (lösenord). När den trådlösa konfigurationen är klar visas [Ansluten] på LCD-skärmen.

Om inställningen inte lyckades startar du om din Brother-maskin och din trådlösa åtkomstpunkt/ router och upprepar 13

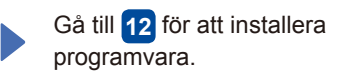